## **Inhaltsverzeichnis**

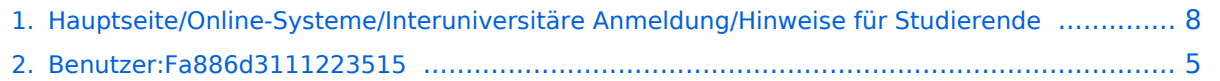

**[Version vom 29. Oktober 2021, 20:51 Uhr](#page-7-0) ([Quelltext anzeigen](#page-7-0))** [Fa886d3111223515](#page-4-0) [\(Diskussion](https://wiki.tugraz.at/nawigraz/index.php?title=Benutzer_Diskussion:Fa886d3111223515&action=view) | [Beiträge\)](https://wiki.tugraz.at/nawigraz/index.php/Spezial:Beitr%C3%A4ge/Fa886d3111223515) [Markierung](https://wiki.tugraz.at/nawigraz/index.php/Spezial:Markierungen): [Visuelle Bearbeitung](https://wiki.tugraz.at/nawigraz/index.php?title=Projekt:VisualEditor&action=view) [Zum nächsten Versionsunterschied →](#page-7-0)

## **Hauptseite/Online-Systeme/Interuniversitäre Anmeldung /Hinweise für Studierende**

[Versionsgeschichte interaktiv durchsuchen](https://wiki.tugraz.at) [VisuellWikitext](https://wiki.tugraz.at)

### **[Version vom 17. Oktober 2021, 11:06 Uhr](#page-7-0) [\(Quelltext anzeigen\)](#page-7-0)**

[Fa886d3111223515](#page-4-0) ([Diskussion](https://wiki.tugraz.at/nawigraz/index.php?title=Benutzer_Diskussion:Fa886d3111223515&action=view) | [Beiträge](https://wiki.tugraz.at/nawigraz/index.php/Spezial:Beitr%C3%A4ge/Fa886d3111223515)) K (Schützte "[Hauptseite/Online-Systeme](#page-7-0) [/Interuniversitäre Anmeldung/Hinweise für](#page-7-0)  [Studierende"](#page-7-0) ([Bearbeiten=Nur Redakteuren und Administratoren erlauben] (unbeschränkt) [Verschieben=Nur Redakteuren und Administratoren erlauben] (unbeschränkt)))

#### [← Zum vorherigen Versionsunterschied](#page-7-0)

**Zeile 1: Zeile 1: −** #<span class="ve-pasteProtect" style=" color: #000000" data-ve-attributes=" { & quot; style & quot; : & quot; color: #000000" } ">Auswahl der Applikation</span><br />> **+** #<span class="ve-pasteProtect" style=" color: #000000" data-ve-attributes=" { & quot; style & quot; : & quot; color: #000000" } ">Auswahl der Applikation</span><br />**[[Datei:1 Applikationsauswahl.png|ohne|mini]] −** #<span class="ve-pasteProtect" style=" color: #000000" data-ve-attributes=" { & quot; style & quot; : & quot; color: #000000" } ">Auswahl der online-Instanz</span><br /> **+** #<span class="ve-pasteProtect" style=" color: #000000" data-ve-attributes=" {"style":"color: #000000" } ">Auswahl der online-Instanz</span>**<br />[[Datei:2 Auswahl online-Instanz. png|ohne|mini]]**<br /> **−** #<span class="ve-pasteProtect" style=" color: #000000" data-ve-attributes=" { & quot; style & quot; : & quot; color: #000000"}">Benutzername und Passwort der zu koppelnden Instanz eingeben</span>**<br />> +** #<span class="ve-pasteProtect" style=" color: #000000" data-ve-attributes=" {"style":"color: #000000"}">Benutzername und Passwort der zu koppelnden Instanz eingeben</span>**[[Datei:3 Benutzername.png|ohne|mini]] + #** #<span class="ve-pasteProtect" style=" color: #000000" data-ve-attributes=" { & quot; style & quot; : & quot; color: #000000"}">Kopplung ist bei grünem Haken erfolgreich</span><br /> #<span class="ve-pasteProtect" style=" color: #000000" data-ve-attributes=" { & quot; style & quot; : & quot; color: #000000"}">Kopplung ist bei grünem Haken erfolgreich</span><br />>

#<span class="ve-pasteProtect" style=" color: #000000" data-ve-attributes=" {"style":"color: #000000"}">Über den Link des Systems in der Applikation "Interuniversitäre Anmeldung" kann der Zugriff nun jederzeit durchgeführt werden. </span>

#<span class="ve-pasteProtect" style=" color: #000000" data-ve-attributes=" {"style":"color: #000000"}">Über den Link des Systems in der Applikation "Interuniversitäre Anmeldung" kann der Zugriff nun jederzeit durchgeführt werden. </span>

# Version vom 29. Oktober 2021, 20:51 Uhr

1. Auswahl der Applikation

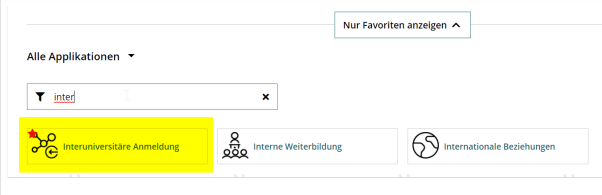

2. Auswahl der online-Instanz

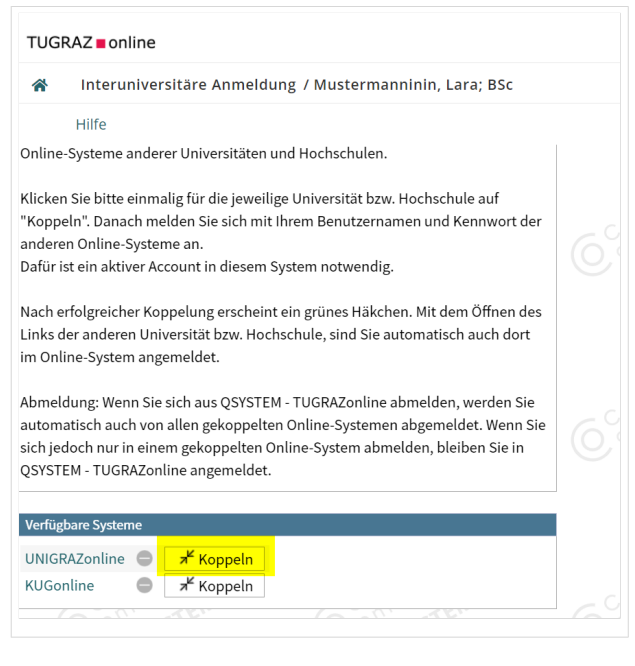

3. Benutzername und Passwort der zu koppelnden Instanz eingeben

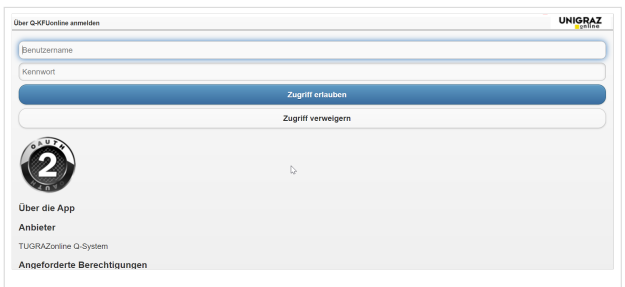

5. Kopplung ist bei grünem Haken erfolgreich

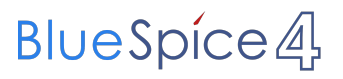

6. Über den Link des Systems in der Applikation "Interuniversitäre Anmeldung" kann der Zugriff nun jederzeit durchgeführt werden.

## <span id="page-4-0"></span>**Hauptseite/Online-Systeme/Interuniversitäre Anmeldung /Hinweise für Studierende: Unterschied zwischen den Versionen**

[Versionsgeschichte interaktiv durchsuchen](https://wiki.tugraz.at) [VisuellWikitext](https://wiki.tugraz.at)

#### **[Version vom 17. Oktober 2021, 11:06 Uhr](#page-7-0) [\(Quelltext anzeigen\)](#page-7-0)**

[Fa886d3111223515](#page-4-0) ([Diskussion](https://wiki.tugraz.at/nawigraz/index.php?title=Benutzer_Diskussion:Fa886d3111223515&action=view) | [Beiträge](https://wiki.tugraz.at/nawigraz/index.php/Spezial:Beitr%C3%A4ge/Fa886d3111223515)) K (Schützte "[Hauptseite/Online-Systeme](#page-7-0) [/Interuniversitäre Anmeldung/Hinweise für](#page-7-0)  [Studierende"](#page-7-0) ([Bearbeiten=Nur Redakteuren und Administratoren erlauben] (unbeschränkt) [Verschieben=Nur Redakteuren und Administratoren erlauben] (unbeschränkt)))

[← Zum vorherigen Versionsunterschied](#page-7-0)

**[Version vom 29. Oktober 2021, 20:51 Uhr](#page-7-0) ([Quelltext anzeigen](#page-7-0))**

[Fa886d3111223515](#page-4-0) [\(Diskussion](https://wiki.tugraz.at/nawigraz/index.php?title=Benutzer_Diskussion:Fa886d3111223515&action=view) | [Beiträge\)](https://wiki.tugraz.at/nawigraz/index.php/Spezial:Beitr%C3%A4ge/Fa886d3111223515) [Markierung](https://wiki.tugraz.at/nawigraz/index.php/Spezial:Markierungen): [Visuelle Bearbeitung](https://wiki.tugraz.at/nawigraz/index.php?title=Projekt:VisualEditor&action=view) [Zum nächsten Versionsunterschied →](#page-7-0)

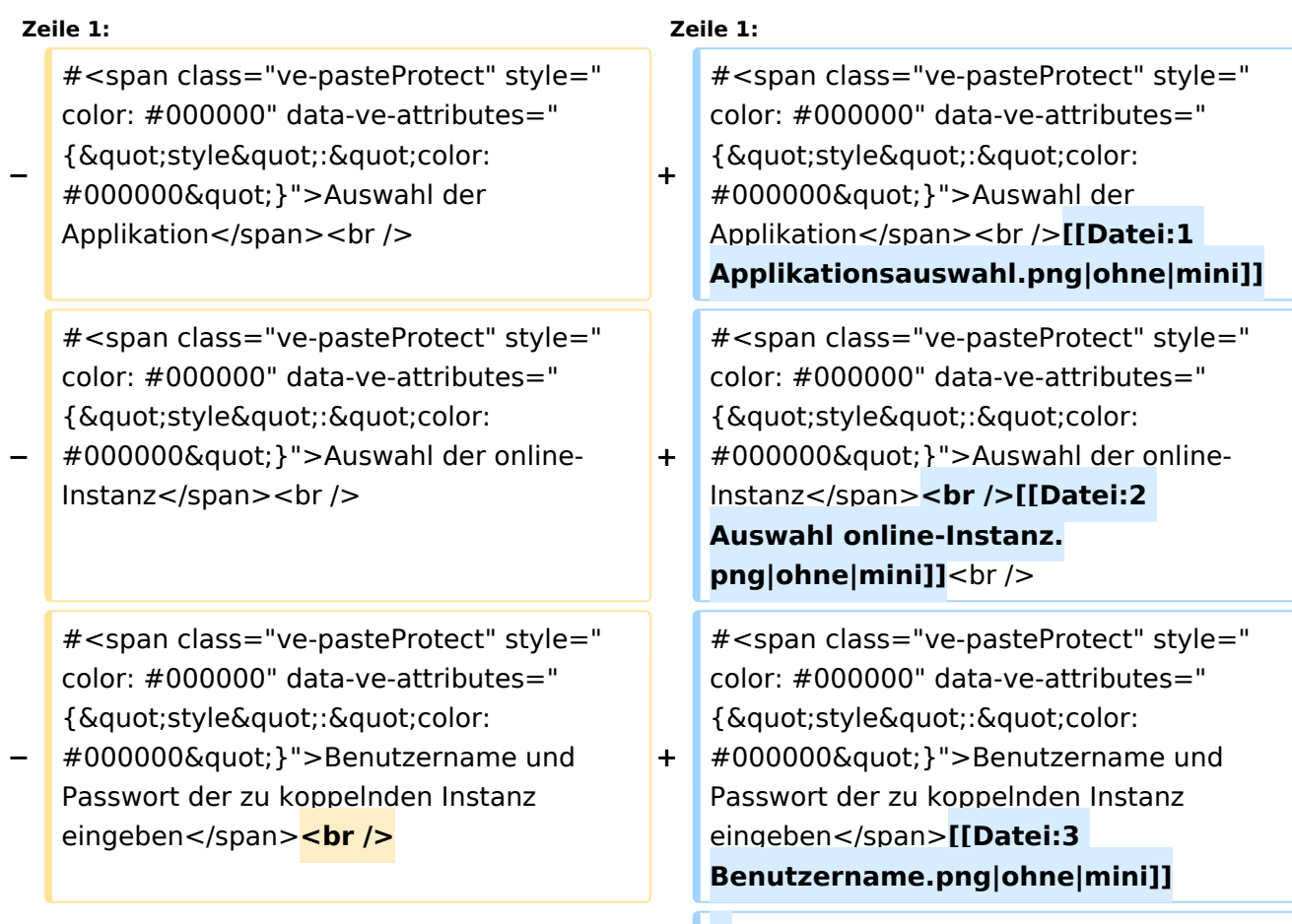

**+ #**

# **BlueSpice4**

#<span class="ve-pasteProtect" style=" color: #000000" data-ve-attributes=" {"style":"color: #000000"}">Kopplung ist bei grünem Haken erfolgreich</span><br />>

#<span class="ve-pasteProtect" style=" color: #000000" data-ve-attributes=" { & quot; style & quot; : & quot; color: #000000"}">Über den Link des Systems in der Applikation "Interuniversitäre Anmeldung" kann der Zugriff nun jederzeit durchgeführt werden. </span>

#<span class="ve-pasteProtect" style=" color: #000000" data-ve-attributes=" {"style":"color: #000000"}">Kopplung ist bei grünem Haken erfolgreich</span><br />>

#<span class="ve-pasteProtect" style=" color: #000000" data-ve-attributes=" { & quot; style & quot; : & quot; color: #000000"}">Über den Link des Systems in der Applikation "Interuniversitäre Anmeldung" kann der Zugriff nun jederzeit durchgeführt werden. </span>

## Version vom 29. Oktober 2021, 20:51 Uhr

1. Auswahl der Applikation

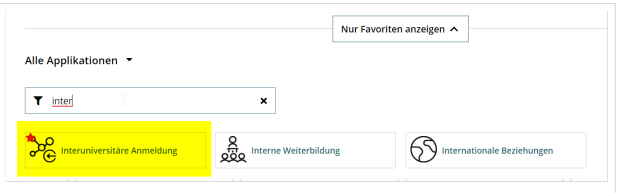

### 2. Auswahl der online-Instanz

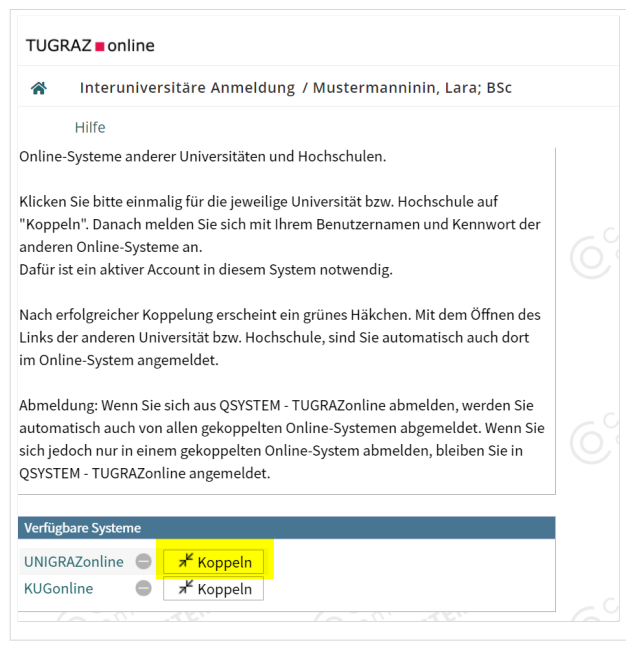

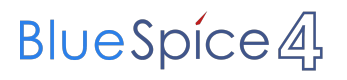

3. Benutzername und Passwort der zu koppelnden Instanz eingeben

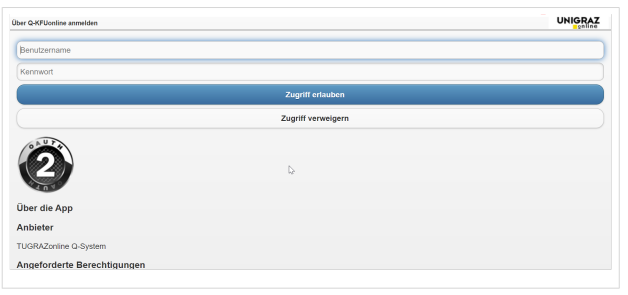

- 5. Kopplung ist bei grünem Haken erfolgreich
- 6. Uber den Link des Systems in der Applikation "Interuniversitäre Anmeldung" kann der Zugriff nun jederzeit durchgeführt werden.

## <span id="page-7-0"></span>**Hauptseite/Online-Systeme/Interuniversitäre Anmeldung /Hinweise für Studierende: Unterschied zwischen den Versionen**

[Versionsgeschichte interaktiv durchsuchen](https://wiki.tugraz.at) [VisuellWikitext](https://wiki.tugraz.at)

#### **[Version vom 17. Oktober 2021, 11:06 Uhr](#page-7-0) [\(Quelltext anzeigen\)](#page-7-0)**

[Fa886d3111223515](#page-4-0) ([Diskussion](https://wiki.tugraz.at/nawigraz/index.php?title=Benutzer_Diskussion:Fa886d3111223515&action=view) | [Beiträge](https://wiki.tugraz.at/nawigraz/index.php/Spezial:Beitr%C3%A4ge/Fa886d3111223515)) K (Schützte "[Hauptseite/Online-Systeme](#page-7-0) [/Interuniversitäre Anmeldung/Hinweise für](#page-7-0)  [Studierende"](#page-7-0) ([Bearbeiten=Nur Redakteuren und Administratoren erlauben] (unbeschränkt) [Verschieben=Nur Redakteuren und Administratoren erlauben] (unbeschränkt)))

[← Zum vorherigen Versionsunterschied](#page-7-0)

**[Version vom 29. Oktober 2021, 20:51 Uhr](#page-7-0) ([Quelltext anzeigen](#page-7-0))**

[Fa886d3111223515](#page-4-0) [\(Diskussion](https://wiki.tugraz.at/nawigraz/index.php?title=Benutzer_Diskussion:Fa886d3111223515&action=view) | [Beiträge\)](https://wiki.tugraz.at/nawigraz/index.php/Spezial:Beitr%C3%A4ge/Fa886d3111223515) [Markierung](https://wiki.tugraz.at/nawigraz/index.php/Spezial:Markierungen): [Visuelle Bearbeitung](https://wiki.tugraz.at/nawigraz/index.php?title=Projekt:VisualEditor&action=view) [Zum nächsten Versionsunterschied →](#page-7-0)

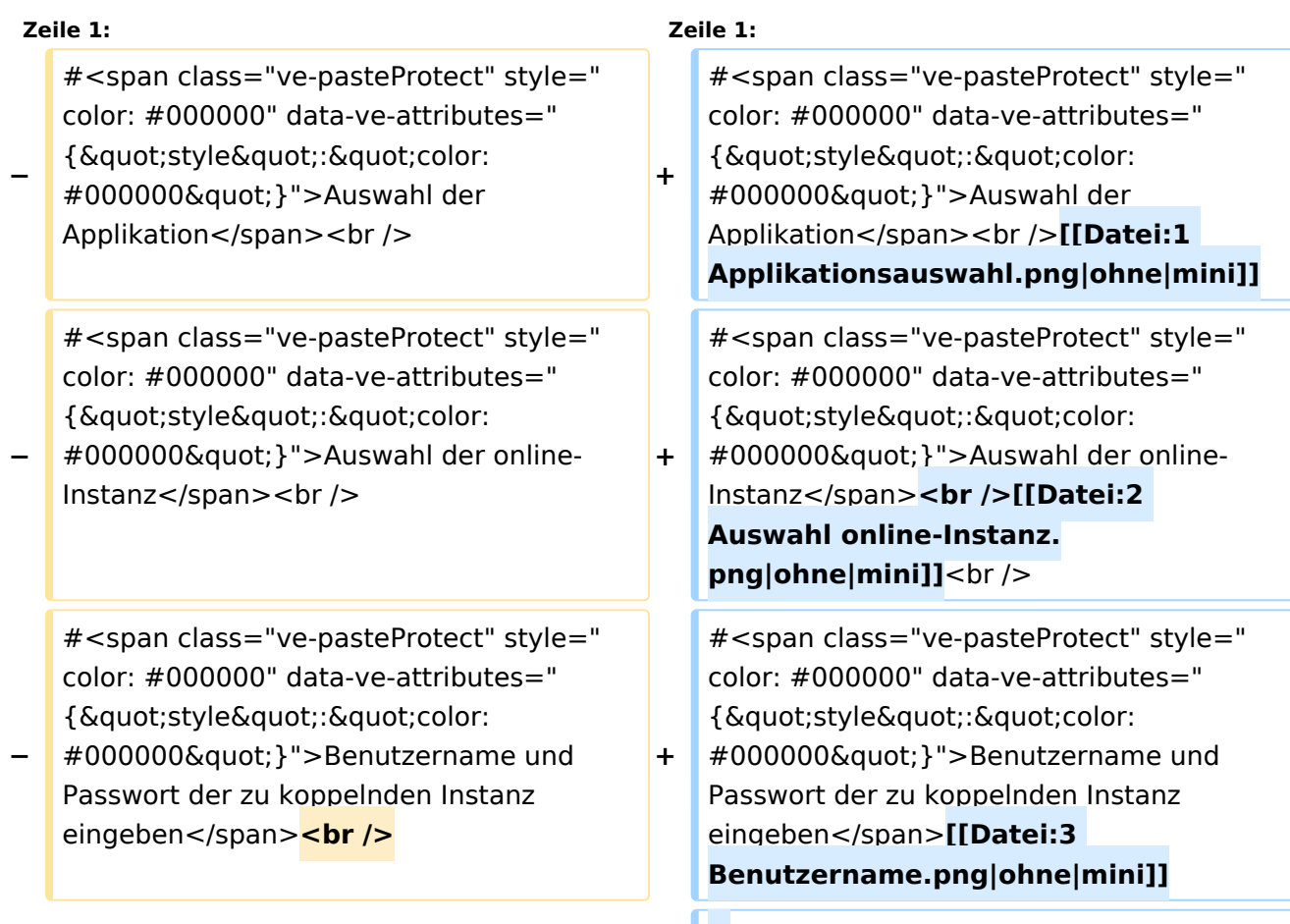

**+ #**

# **BlueSpice4**

#<span class="ve-pasteProtect" style=" color: #000000" data-ve-attributes=" {"style":"color: #000000"}">Kopplung ist bei grünem Haken erfolgreich</span><br />>

#<span class="ve-pasteProtect" style=" color: #000000" data-ve-attributes=" { & quot; style & quot; : & quot; color: #000000"}">Über den Link des Systems in der Applikation "Interuniversitäre Anmeldung" kann der Zugriff nun jederzeit durchgeführt werden. </span>

#<span class="ve-pasteProtect" style=" color: #000000" data-ve-attributes=" {"style":"color: #000000"}">Kopplung ist bei grünem Haken erfolgreich</span><br />>

#<span class="ve-pasteProtect" style=" color: #000000" data-ve-attributes=" { & quot; style & quot; : & quot; color: #000000"}">Über den Link des Systems in der Applikation "Interuniversitäre Anmeldung" kann der Zugriff nun jederzeit durchgeführt werden. </span>

## Version vom 29. Oktober 2021, 20:51 Uhr

1. Auswahl der Applikation

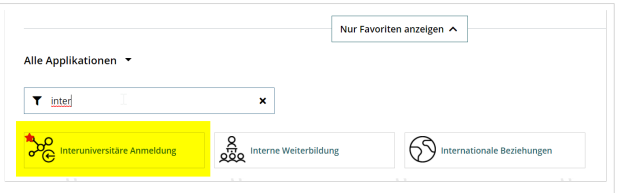

### 2. Auswahl der online-Instanz

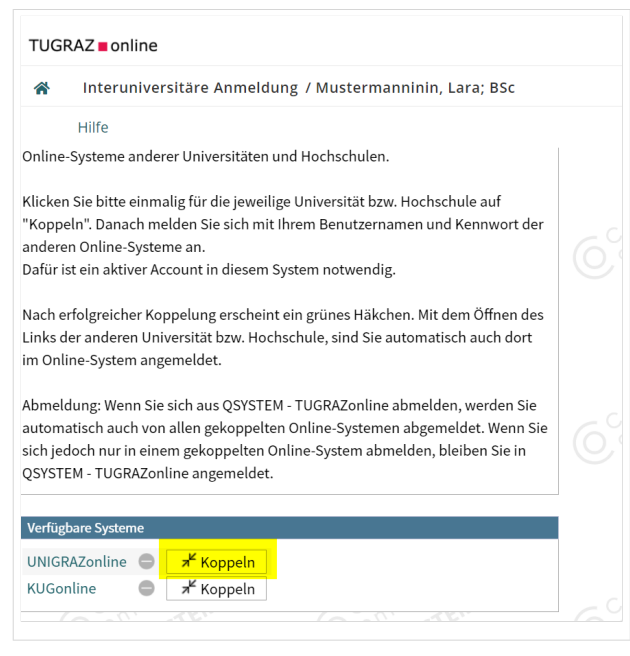

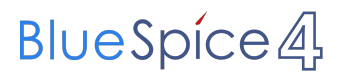

3. Benutzername und Passwort der zu koppelnden Instanz eingeben

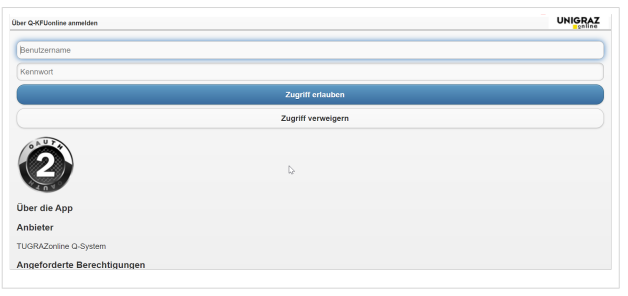

- 5. Kopplung ist bei grünem Haken erfolgreich
- 6. Uber den Link des Systems in der Applikation "Interuniversitäre Anmeldung" kann der Zugriff nun jederzeit durchgeführt werden.